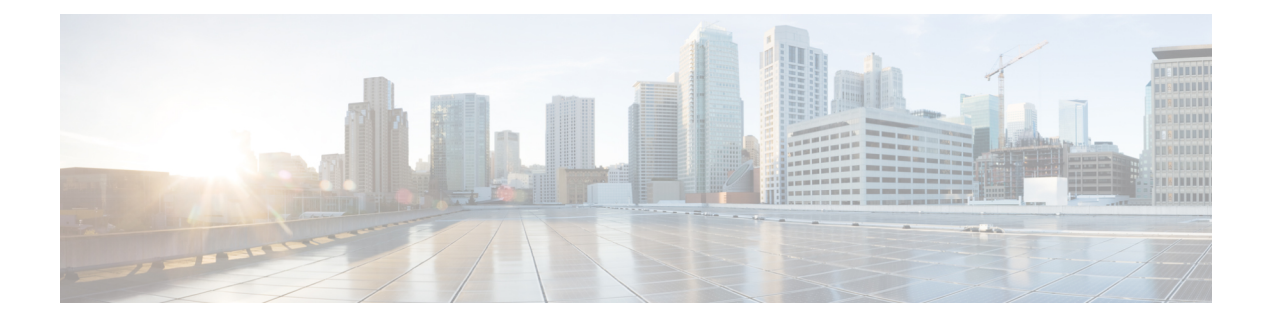

# 部署适用于**Azure**的**Firepower ThreatDefense Virtual Auto Scale**

- 适用于 Azure 上 FTDv 的 Auto Scale [解决方案](#page-0-0), 第1页
- [下载部署软件包](#page-2-0), 第3页
- Auto Scale [解决方案组件](#page-3-0), 第4页
- Auto Scale [解决方案前提条件](#page-4-0), 第 5 页
- Auto [Scale](#page-15-0) 部署, 第16页
- Auto [Scale](#page-31-0) 逻辑, 第 32 页
- Auto Scale [日志记录和调试](#page-32-0), 第 33 页
- Auto Scale [准则和限制](#page-33-0), 第 34 页
- Auto Scale [故障排除](#page-33-1), 第 34 页
- 附录 [通过源代码构建](#page-34-0) Azure 函数, 第 35 页

# <span id="page-0-0"></span>适用于 **Azure** 上 **FTDv** 的 **Auto Scale** 解决方案

## 关于 **Auto Scale** 解决方案

FTDv Auto Scale for Azure 是完整的无服务器实现, 它利用 Azure 提供的无服务器基础架构(逻辑应 用、Azure 函数、负载均衡器、安全组、虚拟机规模集等)。

FTDv Auto Scale for Azure 实现的一些主要功能包括:

- FMC 中完全自动化的 FTDv 实例注册和取消注册。
- (**FP 6.7** 新增)支持基于 CPU 和内存 (RAM) 的扩展指标:
	- 仅 CPU。未改变之前版本中的行为。
	- CPU、内存。对于外向扩展策略,您可以选择将 CPU 或内存指标的扩展阈值分开。内向扩 展策略同时考虑 CPU 和内存,将终止 CPU 负载最小的设备。

有关详细信息,请参阅Auto [Scale](#page-31-0) 逻辑, 第 32 页。

- 自动应用到外向扩展 FTDv 实例的 NAT 策略、访问策略和路由。
- 支持标准负载均衡器。
- 支持 FTDv 部署 om 多可用性区域。
- 对启用和禁用自动扩展功能的支持。
- 基于 Azure Resource Manager (ARM) 模板的部署。
- 仅适用于 FMC;不支持 Firepower Device Manager。
- 支持使用 PAYG 或 BYOL 许可模式部署 FTDv。PAYG 仅适用于 FTDv 软件版本 6.5 和更高版 本。请参[阅支持的软件平台](#page-1-0), 第2页。

<span id="page-1-0"></span>Cisco 提供 Auto Scale for Azure 部署包以方便部署。

### 支持的软件平台

FTDv Auto Scale 解决方案适用于 FMC 管理的 FTDv,与软件版本无关。《Cisco [Firepower](https://www.cisco.com/c/en/us/td/docs/security/firepower/compatibility/firepower-compatibility.html) 兼容性指 [南》](https://www.cisco.com/c/en/us/td/docs/security/firepower/compatibility/firepower-compatibility.html)提供 Cisco Firepower 软件和硬件兼容性,包括操作系统和托管环境要求。

- Firepower [Management](https://www.cisco.com/c/en/us/td/docs/security/firepower/compatibility/firepower-compatibility.html#reference_7CC9392196754AD38B5250A9183027C8) Center:虚拟表列出 FMCv 的 Firepower 兼容性和虚拟托管环境要求。
- [Firepower](https://www.cisco.com/c/en/us/td/docs/security/firepower/compatibility/firepower-compatibility.html#id_37873) Threat Defense Virtual 兼容性表列出了 Azure 上 FTDv 的 Firepower 兼容性和虚拟托管 环境要求。

注释 就部署 Azure Auto Scale 解决方案而言, Azure 上的 FTDv 最低支持的 Firepower 版本是版本 6.4。

## **Auto Scale** 使用案例

FTDv Auto Scale for Azure 是一种自动化水平扩展解决方案,它将 FTDv 规模集置于 Azure 内部负载 均衡器 (ILB) 与 Azure 外部负载均衡器 (ELB) 之间。

- ELB 将流量从互联网分发到规模集中的 FTDv 实例; 然后, 防火墙将流量转发到应用程序。
- ILB 将出站互联网流量从应用程序分发到规模集中的 FTDv 实例;然后,防火墙将流量转发到 互联网。
- 网络数据包决不会在一个连接中同时穿过(内部和外部)负载均衡器。
- 规模集中的 FTDv 实例数将根据负载条件自动进行扩展和配置。

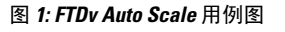

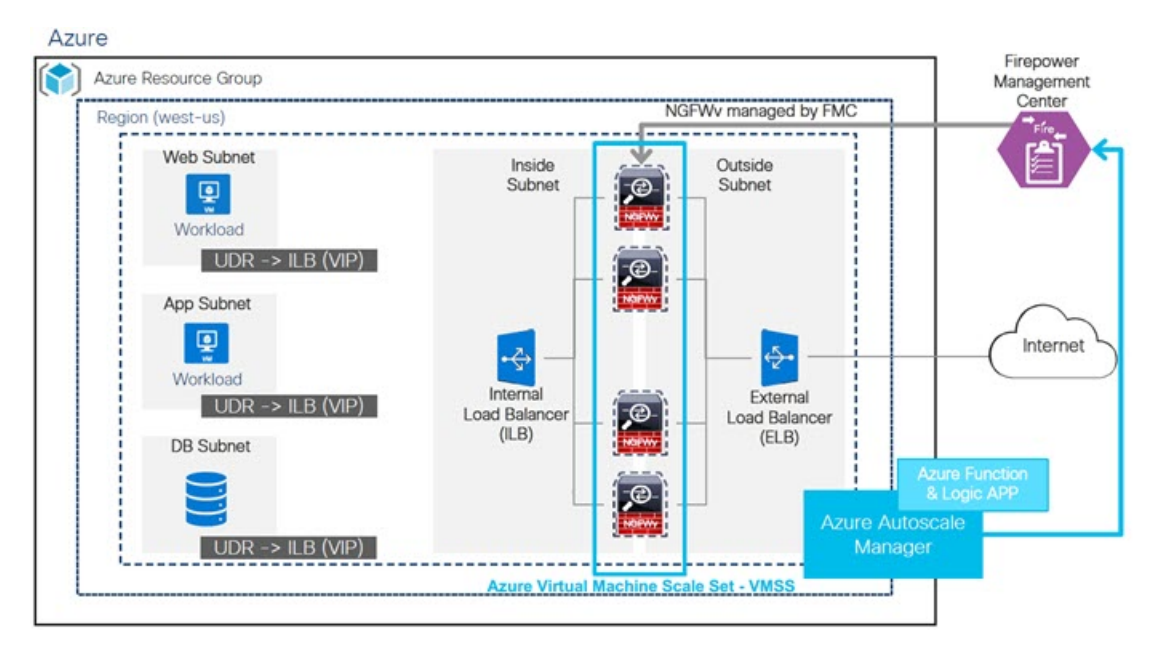

## 适用范围

本文档介绍部署 FTDv Auto Scale for Azure 解决方案的无服务器组件的详细步骤。

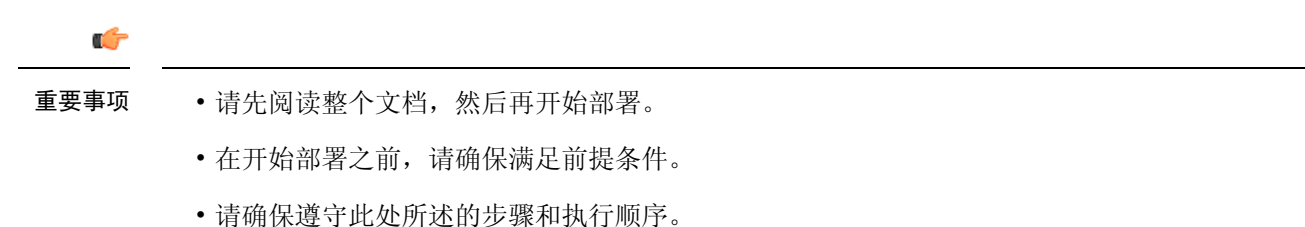

# <span id="page-2-0"></span>下载部署软件包

FTDv Auto Scale for Azure 解决方案作为存档文件提供:*ASM\_Function.zip*,它以压缩 ZIP 包的形式 提供一组离散的 Azure 函数。从 GitHub 存储库下载该存档文件, 网址为:

• <https://github.com/CiscoDevNet/cisco-ftdv/tree/master/deployment-templates/azure>

## ⚠

请注意,Cisco 提供的自动扩展部署脚本和模板作为开源示例提供,不在常规 Cisco TAC 支持范围 内。定期检查 GitHub 以了解更新和自述文件说明。 注意

有关如何构建 *ASM\_Function.zip* 包的说明, 请参阅附录 - [通过源代码构建](#page-34-0) Azure 函数 , 第 35 页。

# <span id="page-3-0"></span>**Auto Scale** 解决方案组件

以下组件构成了 FTDv Auto Scale for Azure 解决方案。

#### **Azure Functions**(函数应用)

函数应用是一组 Azure 函数。基本功能包括:

- 定期交流/探测 Azure 指标。
- 监控 FTDv 负载和触发内向扩展/外向扩展操作。
- 向 FMC 注册新的 FTDv。
- 通过 FMC 配置新的 FTDv。
- 从 FMC 取消注册(删除)内向扩展的 FTDv。

这些函数以压缩 Zip 包的形式提供(请参阅构建 Azure [函数应用包](#page-5-0),第6页)。这些函数尽可能 离散以执行特定任务,可以根据需要进行升级,以提供增强功能和新版本支持。

#### **Orchestrator** (逻辑应用)

Auto Scale 逻辑应用是一个工作流,即按照一定序列的步骤集合。Azure 函数是独立的实体,无法彼 此通信。此编排器按顺序排列这些函数的执行,并在它们之间交换信息。

- 逻辑应用可用于编排 Auto Scale Azure 函数并在函数之间传递信息。
- 每个步骤代表一个 Auto Scale Azure 函数或内置标准逻辑。
- 逻辑应用作为 JSON 文件交付。
- 可以通过 GUI 或 JSON 文件自定义逻辑应用。

#### 虚拟机规模集 **(VMSS)**

VMSS 是同构虚拟机(如 FTDv 设备)的集合。

- VMSS 可以向集合中添加新的相同虚拟机。
- 添加到 VMSS 的新虚拟机将自动与负载均衡器、安全组和网络接口连接。
- VMSS 具有内置 Auto Scale 功能, 该功能对适用于 Azure 的 FTDv 禁用。
- 您不应在 VMSS 中手动添加或删除 FTDv 实例。

#### **Azure Resource Manager (ARM)** 模板

ARM 模板用于部署 FTDv Auto Scale for Azure 解决方案所需的资源。

ARM 模板为 Auto Scale Manager 组件提供输入, 包括以下组件:

- Azure 函数应用
- Azure 逻辑应用
- 虚拟机规模集 (VMSS)
- 内部/外部负载均衡器。
- 部署所需的安全组和其他各种组件。

Ú

重要事项 ARM 模板在验证用户输入方面有限制,因此您需要在部署过程中负责验证输入。

# <span id="page-4-0"></span>**Auto Scale** 解决方案前提条件

### **Azure** 资源

#### 资源组

部署此解决方案的所有组件需要一个现有的或新创建的资源组。

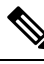

注释 记录资源组名称、创建它的区域,以及供以后使用的 Azure 订用 ID。

#### 网络

确保在资源组中创建虚拟网络。Auto Scale 部署将不会创建、更改或管理任何网络资源。 FTDv 需要 4 个网络接口, 因此您的 Azure 部署需要 4 个子网以用于:

- **1.** 管理流量
- **2.** 诊断流量
- **3.** 内部流量
- **4.** 外部流量

应在子网所连接的网络安全组中打开以下端口:

• SSH(TCP/22)

负载均衡器与 FTDv 之间的运行状况探测所必需。

无服务器函数与 FTDv 之间的通信所必需。

• TCP/8305

FTDv 与 FMC 之间的通信所必需。

- HTTPS(TCP/443) 无服务器组件与 FMC 之间的通信所必需。
- 应用程序特定协议/端口 任何用户应用程序所必需(例如,TCP/80 等)。

注释 记录虚拟网络名称、虚拟网络 CIDR、所有 4 个子网的名称, 以及外部和内部子网的网关 IP 地址。

## <span id="page-5-0"></span>构建 **Azure** 函数应用包

FTDv Azure Auto Scale 解决方案要求您构建一个存档文件: ASM\_Function.zip, 它以压缩 ZIP 包的形 式提供一组离散的 Azure 函数。

有关如何构建 *ASM\_Function.zip* 包的说明,请参阅附录 - [通过源代码构建](#page-34-0) Azure 函数 ,第 35 页。

这些函数尽可能离散以执行特定任务,可以根据需要进行升级,以提供增强功能和新版本支持。

### 准备 **Firepower Management Center**

您可以使用功能齐全的多设备管理器 Firepower Management Center (FMC) 来管理 FTDv。FTDv 在您 分配给 FTDv 虚拟机的管理接口上向 FMC 注册并与之通信。

创建 FTDv 配置和管理所需的所有对象,包括设备组,以便您能够轻松地在多个设备上部署策略和 安装更新。设备组上应用的所有配置都将被推送到 FTDv 实例。

以下各节简要概述准备FMC的基本步骤。有关完整信息,应参阅整个《[FirepowerManagementCenter](https://www.cisco.com/c/en/us/support/security/defense-center/products-installation-and-configuration-guides-list.html) [配置指南》](https://www.cisco.com/c/en/us/support/security/defense-center/products-installation-and-configuration-guides-list.html)。准备 FMC 时,请确保记录以下信息:

- FMC 公共 IP 地址。
- FMC 用户名/密码。
- 安全策略名称。
- 内部和外部安全区域对象名称。
- 设备组名称。

### 创建新 **FMC** 用户

在 FMC 中创建具有 Admin 权限的新用户,以便仅供 AutoScale Manager 使用。

#### Ú

重要事项 为了避免与其他 FMC 会话冲突,拥有专用于 FTDv Auto Scale 解决方案的 FMC 用户帐户非常重要。

#### 过程

步骤 **1** 在 FMC 中创建具有 Admin 权限的新用户。选择系统 > 用户,然后单击创建用户。

用户名必须对 Linux 有效:

- 最多 32 个字母数字字符, 外加连字符 (-) 和下划线 (\_)
- 全部小写
- 不能以连字符 (-) 开头; 不能全部是数字; 不能包含句点 (.)、at 符号 (@) 或斜线 (/)

步骤 **2** 根据环境需要完成用户选项。有关完整信息,请参阅 FMC [配置指南](https://www.cisco.com/c/en/us/support/security/defense-center/products-installation-and-configuration-guides-list.html)。

### 配置访问控制

配置访问控制以允许从内部到外部的流量。在访问控制策略中,访问控制规则提供在多台受管设备 之间处理网络流量的精细方法。对规则正确进行配置和排序对于构建有效的部署至关重要。请参阅 FMC 配置指南中的"访问控制最佳实践"。

#### 过程

- 步骤 **1** 依次选择策略 > 访问控制。
- 步骤 **2** 单击新建策略。
- 步骤 **3** 在名称 **(Name)** 和说明 **(Description)**(可选)中输入唯一名称和说明。
- 步骤 **4** 请参阅 FMC [配置指南](https://cisco.com/go/firepower-config),以便为您的部署配置安全设置和规则。

### 配置许可

所有许可证都由 FMC 提供给 FTD。您可以选择购买以下功能许可证:

- 威胁 安全情报和 Cisco Firepower 下一代 IPS
- 恶意软件 适用于网络的高级恶意软件防护 (AMP)
- **URL** URL 过滤
- **RA VPN** AnyConnect Plus、AnyConnect Apex 或仅 AnyConnect VPN。

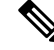

购买威胁、恶意软件或 URL 许可证时, 您还需要匹配的订用许可证以获取 1 年、3 年或 5 年的更 新。 注释

开始之前

• 拥有思科智能软件管理器主帐户。

如果您还没有账户,请单击此链接[以设置新账户](https://software.cisco.com/software/company/smartaccounts/home#accountcreation-account)。通过智能软件管理器,您可以为组织创建一 个主账户。

• 您的思科智能软件许可帐户必须符合强加密(3DES/AES)许可证的要求,才能使用某些功能(己 使用导出合规性标志启用)。

#### 过程

步骤 **1** 请确保智能许可帐户包含所需的可用许可证。

当您从思科或经销商那里购买设备时,您的许可证应该已链接到您的智能软件许可证帐户。但是, 如果您需要自己添加许可证,则请使用[思科商务工作空间上](https://apps.cisco.com/Commerce/home)的 **Find Products and Solutions** 搜索字 段。搜索以下许可证 PID:

图 **2:** 许可证搜索

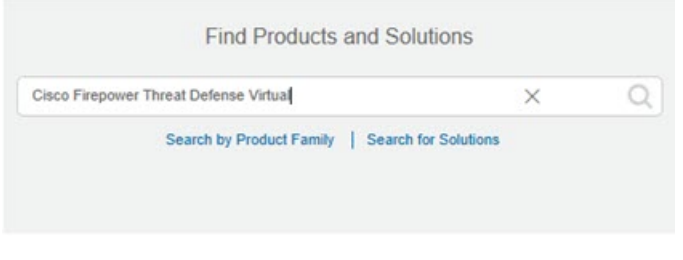

注释 如果未找到 PID, 您可以手动将 PID 添加到订单中。

步骤 **2** 如果尚未这样做,请向智能许可服务器注册 FMC。

注册需要您在智能软件管理器中生成注册令牌。有关详细说明,请参阅 FMC [配置指南。](https://www.cisco.com/c/en/us/support/security/defense-center/products-installation-and-configuration-guides-list.html)

### 创建安全区域对象

为您的部署创建内部和外部安全区域对象。

#### 过程

步骤 **1** 选择对象 > 对象管理。

步骤 **2** 从对象类型列表中选择接口。

步骤 **3** 单击添加 > 安全区域。

步骤 **4** 输入一个名称(例如,*inside*、*outside*)。

步骤 **5** 选择已路由作为接口类型。

步骤 **6** 单击保存。

### 创建设备组

可以使用设备组轻松分配策略,并在多台设备上安装更新。

过程

步骤 **1** 选择设备 > 设备管理。

图 **3:** 设备管理

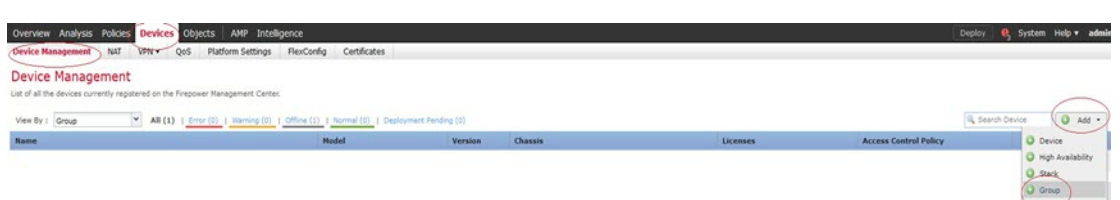

- 步骤 **2** 从添加 **(Add)** 下拉菜单中,选择添加组 **(Add Group)**。
- 步骤 **3** 输入 **Name**。例如,*AutoScaleGroup*。

图 **4:** 添加设备组

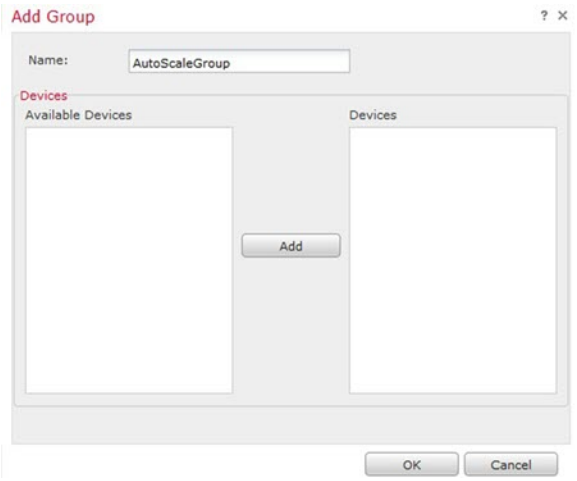

步骤 **4** 单击确定 **(OK)** 以添加组。

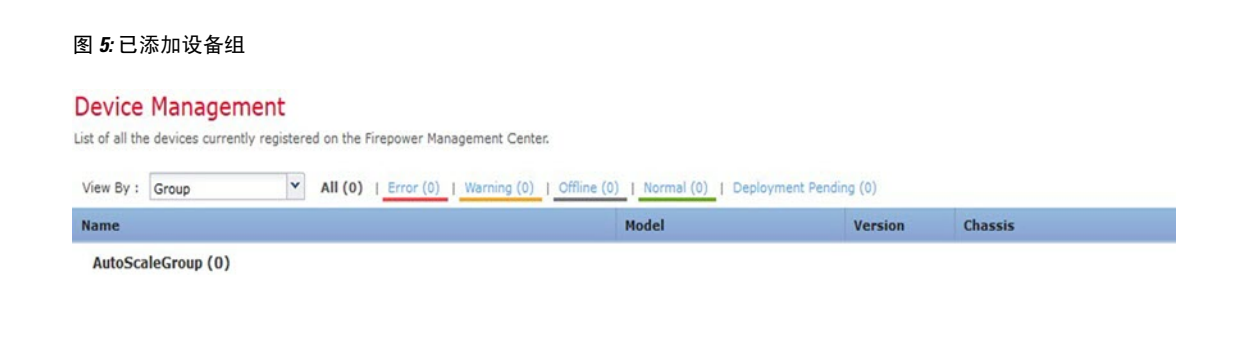

### 配置安全外壳访问

FTD设备的平台设置会配置一系列不相关的功能,您可能想要在多个设备之间共享它们的值。FTDv Auto Scale for Azure 需要 FTD 平台设置策略,以便允许在内部/外部区域和为 Auto Scale 组创建的设 备组上使用 SSH。这是必需的,以便 FTDv 的数据接口可以响应负载均衡器的运行状况探测。

#### 开始之前

• 您需要定义允许与设备建立 SSH 连接的主机或网络网络对象。您可以在此过程中添加对象,但 如果要使用对象组标识一组 IP 地址,请确保规则中所需的组已经存在。选择对象 > 对象管理以 配置对象。例如,参阅以下步骤中的 *azure-utility-ip (168.63.129.16)* 对象。

#### 过程

步骤 **1** 选择设备 > 平台设置,然后创建或编辑 FTD 策略,例如 *LBHealthProbeSettings*。

#### 图 **6: FTD** 平台设置策略

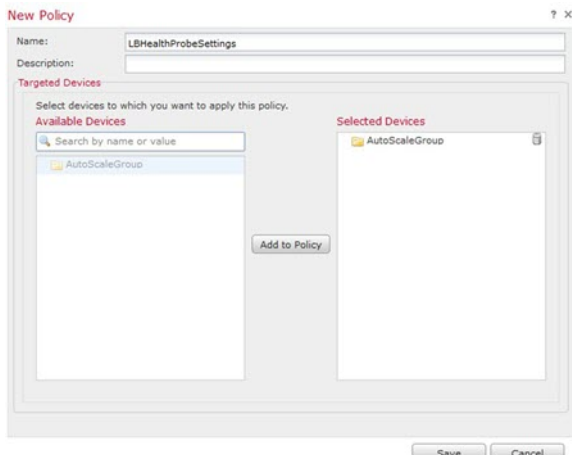

### 步骤 **2** 选择安全外壳。

步骤 **3** 标识允许 SSH 连接的接口和 IP 地址。

- a) 单击添加以添加新规则,或单击编辑以编辑现有规则。
- b) 配置规则属性:
	- **IP** 地址 用于标识您允许进行 SSH 连接的主机或网络的网络对象(例如,*azure-utility-ip (168.63.129.16)*)。从下拉列表中选择一个对象,或者单击"+"添加新的网络对象。
	- 安全区域 添加包含将允许进行 SSH 连接的接口的区域。例如, 您可以将内部接口分配到 内部区域,而将外部接口分配到外部区域。您可以从 FMC 的对象页创建安全区域。有关安 全区域的完整信息,请参阅 FMC 配置指南。
	- 单击确定。

图 **7: FTDv Auto Scale** 的 **SSH** 访问

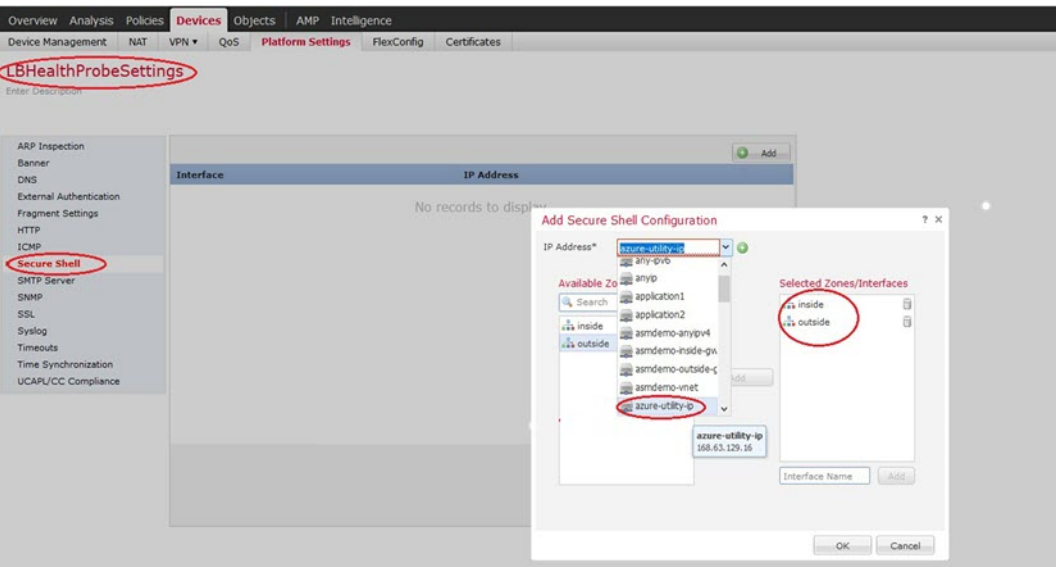

步骤 **4** 单击保存。

此时,您可以转至部署 > 部署并将策略部署到所分配的设备。在部署更改之后,更改才生效。

### 配置 **NAT**

创建 NAT 策略并创建必要的 NAT 规则, 以便将流量从外部接口转发到应用程序, 然后将此策略连 接到您为自动扩展创建的设备组。

#### 过程

- 步骤 **1** 选择设备 > **NAT**。
- 步骤 **2** 从新策略下拉列表中,选择威胁防御 **NAT**。
- 步骤 **3** 在名称 **(Name)** 中输入唯一的名称。

#### 步骤 **4** 输入说明 **(Description)**(可选)。

图 **8: NAT** 策略示例

步骤 **5** 配置您的 NAT 规则。有关如何创建 NAT 规则和应用 NAT 策略的准则,请参阅 FMC [配置指南](https://www.cisco.com/c/en/us/support/security/defense-center/products-installation-and-configuration-guides-list.html)中 "配置威胁防御 NAT"。下图所示为基本方法。

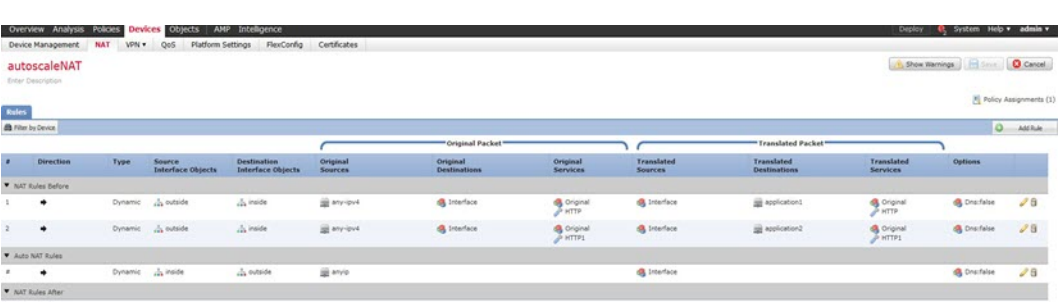

我们建议规则应尽可能保持简单,以避免出现转换问题和难以进行故障排除的情况。在实 施 NAT 之前仔细规划,这非常重要。 注释

#### 步骤 **6** 单击保存。

## <span id="page-11-0"></span>输入参数

下表定义了模板参数并提供了示例。确定这些值后,您可以在将 ARM 模板部署到 Azure 订用时使 用这些参数创建 FTDv 设备。请参阅部署 Auto Scale [ARM](#page-16-0) 模板, 第 17 页。

#### 表 **1:** 模板参数

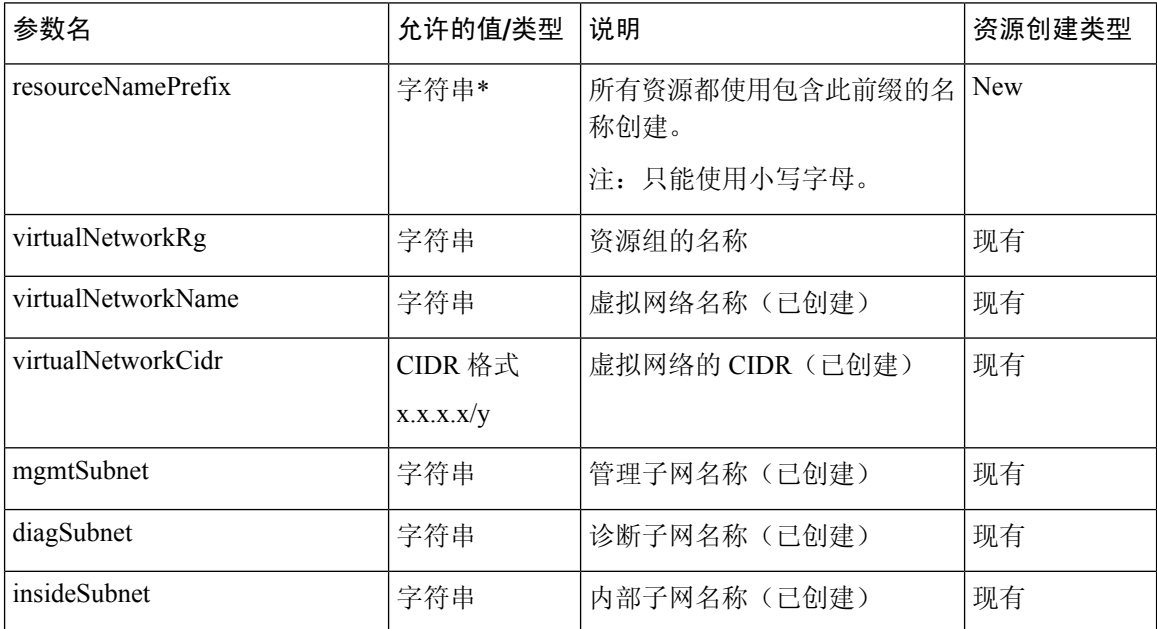

I

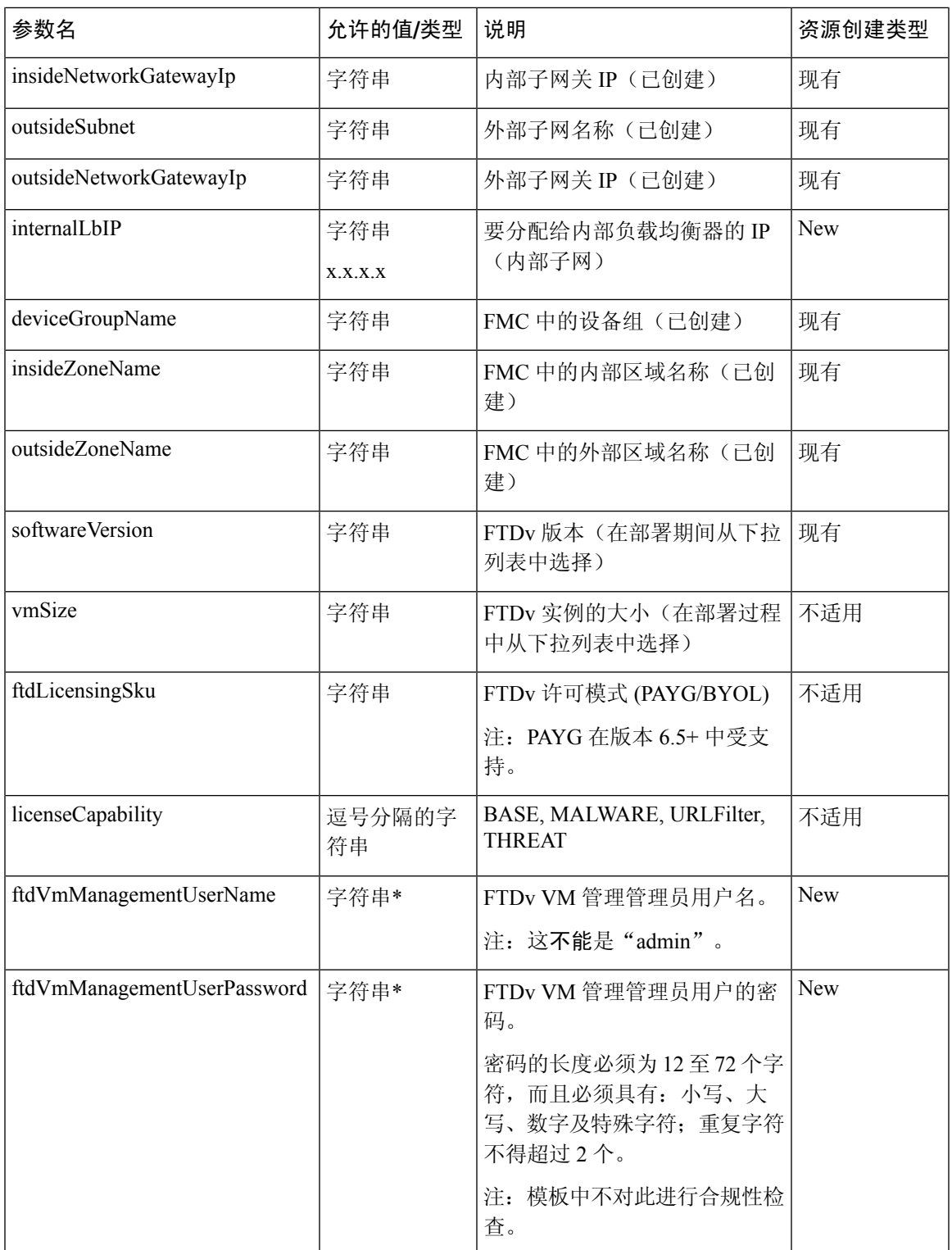

I

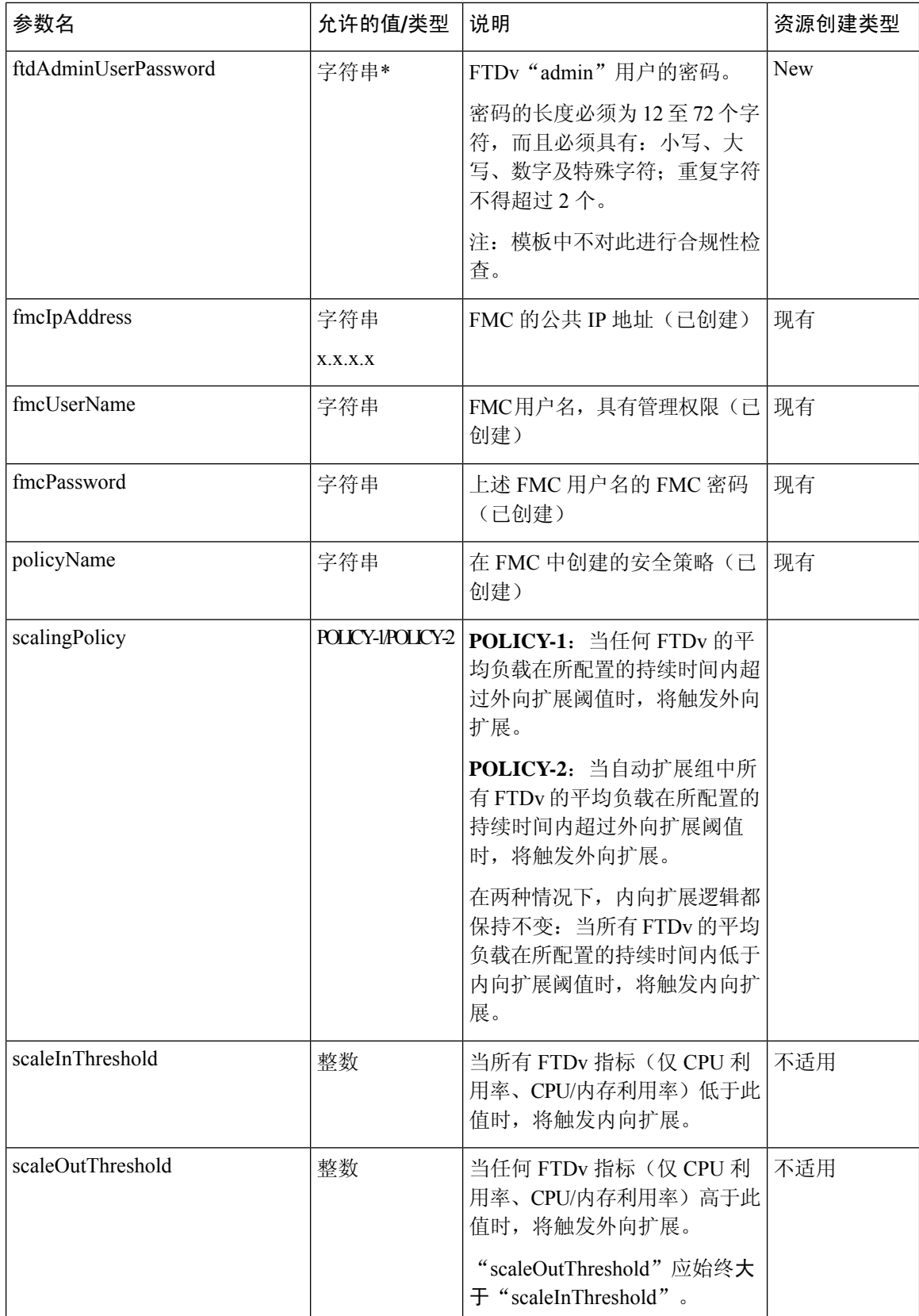

٠

 $\mathbf l$ 

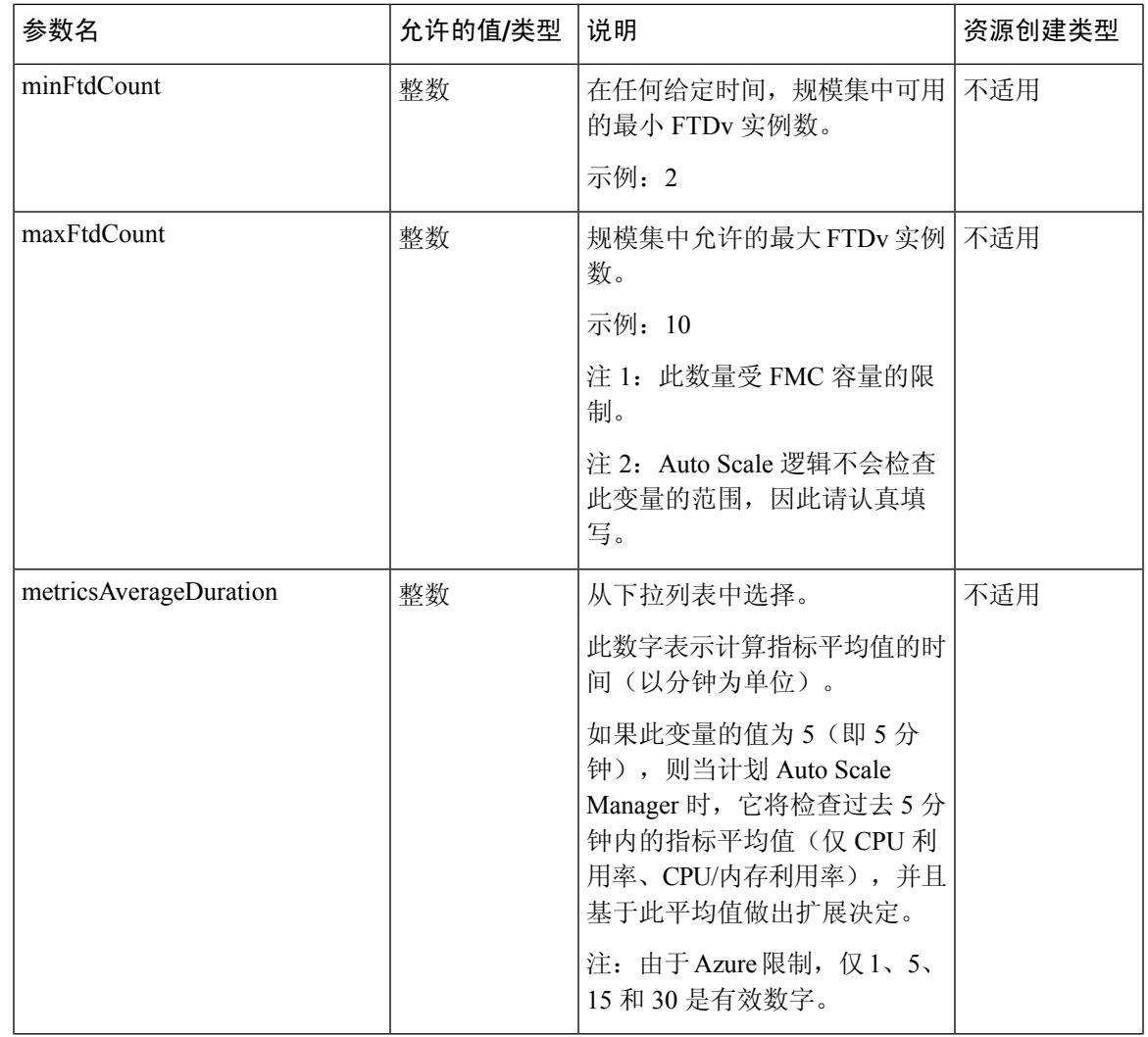

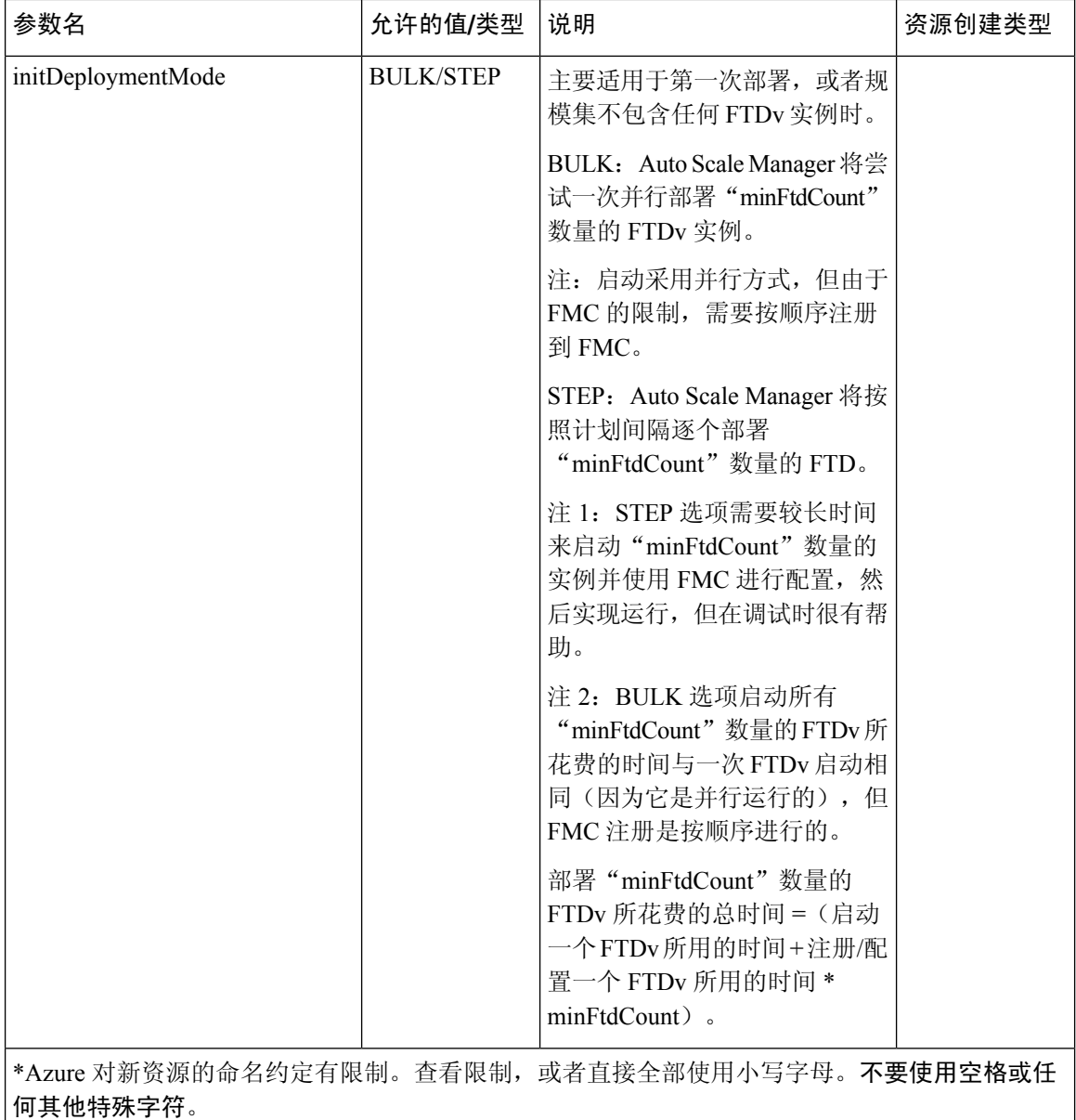

# <span id="page-15-0"></span>**Auto Scale** 部署

## 下载部署软件包

FTDv Auto Scale for Azure 解决方案作为存档文件提供:*ASM\_Function.zip*,它以压缩 ZIP 包的形式 提供一组离散的 Azure 函数。从 GitHub 存储库下载该存档文件, 网址为:

• <https://github.com/CiscoDevNet/cisco-ftdv/tree/master/deployment-templates/azure>

A

请注意,Cisco 提供的自动扩展部署脚本和模板作为开源示例提供,不在常规 Cisco TAC 支持范围 内。定期检查 GitHub 以了解更新和自述文件说明。 注意

有关如何构建 *ASM\_Function.zip* 包的说明,请参阅附录 - [通过源代码构建](#page-34-0) Azure 函数 ,第 35 页。

### <span id="page-16-0"></span>部署 **Auto Scale ARM** 模板

ARM 模板用于部署 FTDv Auto Scale for Azure 所需的资源。在给定资源组内, ARM 模板部署会创 建以下各项:

- 虚拟机规模集 (VMSS)
- 外部负载均衡器
- 内部负载均衡器
- Azure 函数应用
- 逻辑应用
- 安全组(用于数据接口和管理接口)

### 开始之前

• 从 GitHub 存储库 (<https://github.com/CiscoDevNet/cisco-ftdv/tree/master/autoscale/azure>) 下载 ARM 模板 *azure\_ftdv\_autoscale.json*。

#### 过程

步骤 **1** 如果您需要在多个 Azure 区域中部署 FTDv 实例,请基于部署区域中可用的区域编辑 ARM 模板。

#### 示例:

```
"zones": [
    "1",
     "2",
     "3"
],
```
本示例显示了包含 3 个区域的"美国中部"区域。

步骤 **2** 编辑外部负载均衡器中所需的流量规则。您可以通过扩展此"json"数组来添加任意数量的规则。 示例:

```
{
 "type": "Microsoft.Network/loadBalancers",
"name": "[variables('elbName')]",
```

```
"location": "[resourceGroup().location]",
        "apiVersion": "2018-06-01",
        "sku": {
          "name": "Standard"
        },
        "dependsOn": [
          "[concat('Microsoft.Network/publicIPAddresses/', variables('elbPublicIpName'))]"
        ],
        "properties": {
          "frontendIPConfigurations": [
            {
              "name": "LoadBalancerFrontEnd",
                "properties": {
                  "publicIPAddress": {
                    "id": "[resourceId('Microsoft.Network/publicIPAddresses/',
variables('elbPublicIpName'))]"
                   }
                }
            }
          ],
          "backendAddressPools": [
            {
              "name": "backendPool"
            }
          ],
          "loadBalancingRules": [
            {
              "properties": {
                "frontendIPConfiguration": {
                  "Id": "[concat(resourceId('Microsoft.Network/loadBalancers',
variables('elbName')), '/frontendIpConfigurations/LoadBalancerFrontend')]"
                },
                "backendAddressPool": {
                  "Id": "[concat(resourceId('Microsoft.Network/loadBalancers',
variables('elbName')), '/backendAddressPools/BackendPool')]"
                },
                "probe": {
                  "Id": "[concat(resourceId('Microsoft.Network/loadBalancers',
variables('elbName')), '/probes/lbprobe')]"
                },
                "protocol": "TCP",
                "frontendPort": "80",
                "backendPort": "80",
                "idleTimeoutInMinutes": "[variables('idleTimeoutInMinutes')]"
              },
              "Name": "lbrule"
            }
          ],
```
注释 如果您不想编辑此文件,也可以在部署后从 Azure 门户编辑此项。

- 步骤 **3** 使用您的 Microsoft 帐户用户名和密码登录 Microsoft Azure 门户。
- 步骤 **4** 单击服务菜单中的资源组以访问资源组边栏选项卡。您将看到该边栏选项卡中列出您的订用中的所 有资源组。

创建新资源组或选择现有的空资源组;例如,*FTDV\_AutoScale*。

#### 图 **9: Azure** 门户

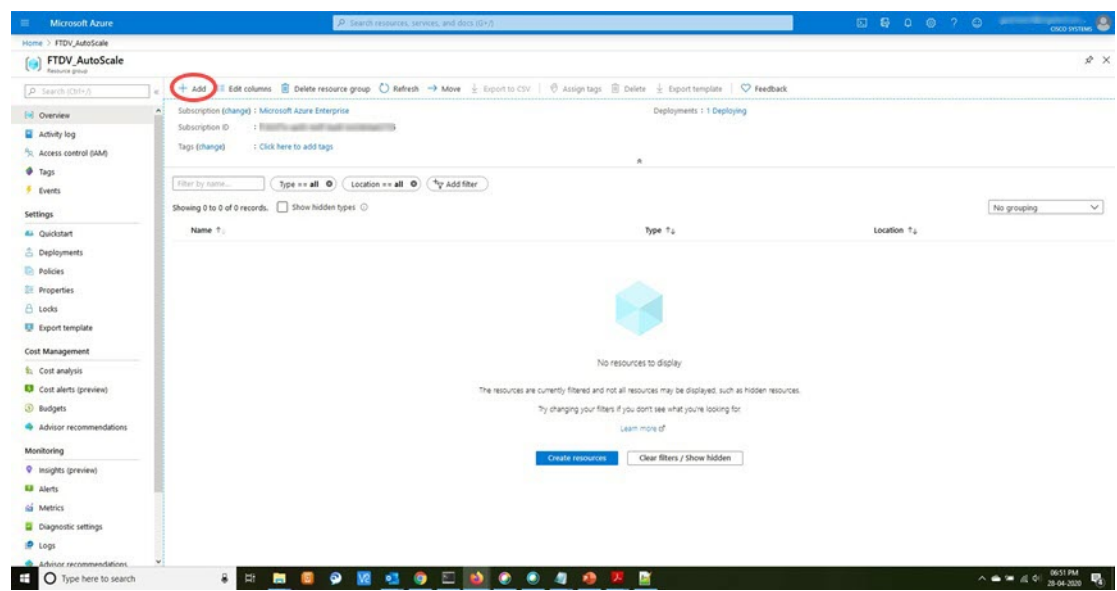

- 步骤 **5** 单击创建资源 **(+)**,为模板部署创建新资源。此时将显示"创建资源组"边栏选项卡。
- 步骤6 在搜索市场中,键入模板部署(使用自定义模板部署),然后按 Enter。

图 **10:** 自定义模板部署

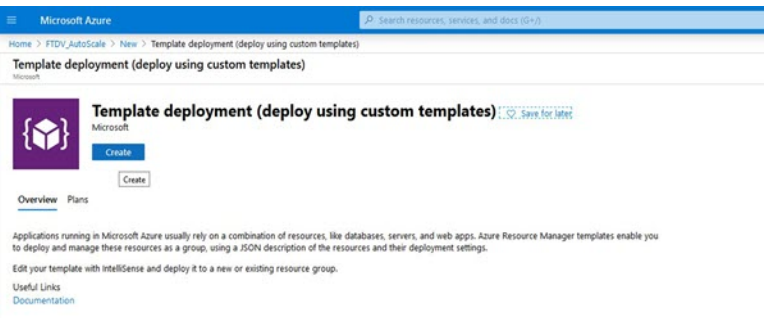

- 步骤 **7** 单击创建。
- 步骤 **8** 创建模板时有多个选项。选择在编辑器中选择构建您自己的模板。

#### 图 **11:** 构建您自己的模板

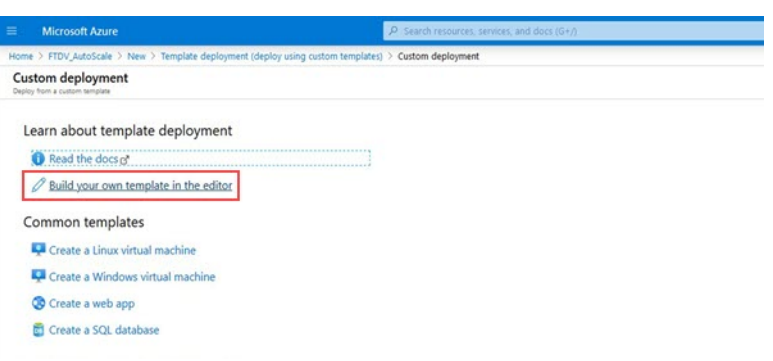

步骤 **9** 在编辑模板窗口中,删除所有默认内容并更新来自*azure\_ftdv\_autoscale.json*的内容,然后单击保存。 图 **12:** 编辑模板

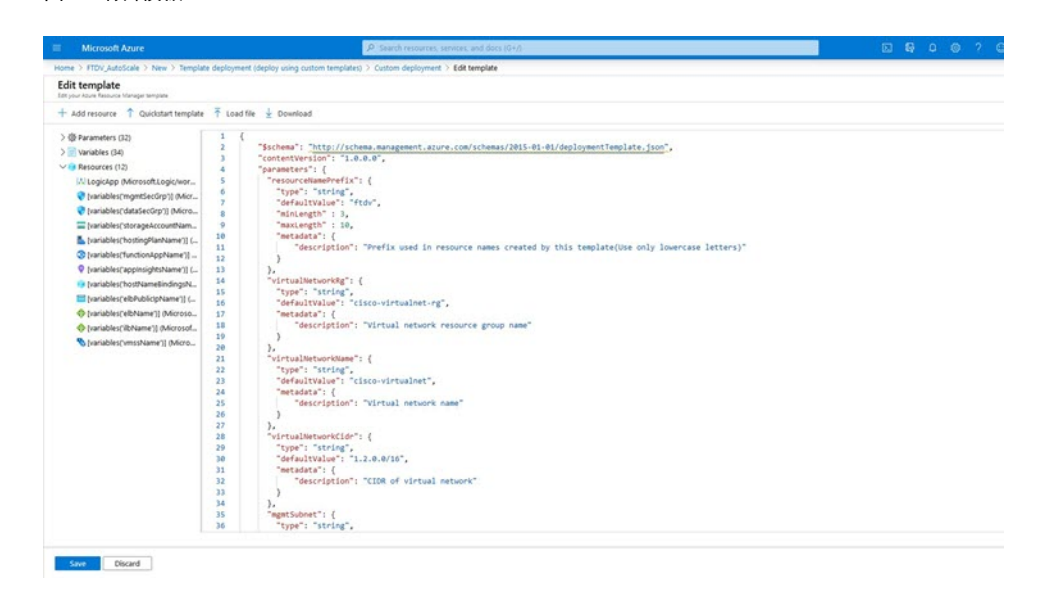

步骤10 在下一部分,填写所有参数。有关每个参数的详细信息,请参阅[输入参数](#page-11-0),第12页,然后单击购 买。

#### 图 **13: ARM** 模板参数

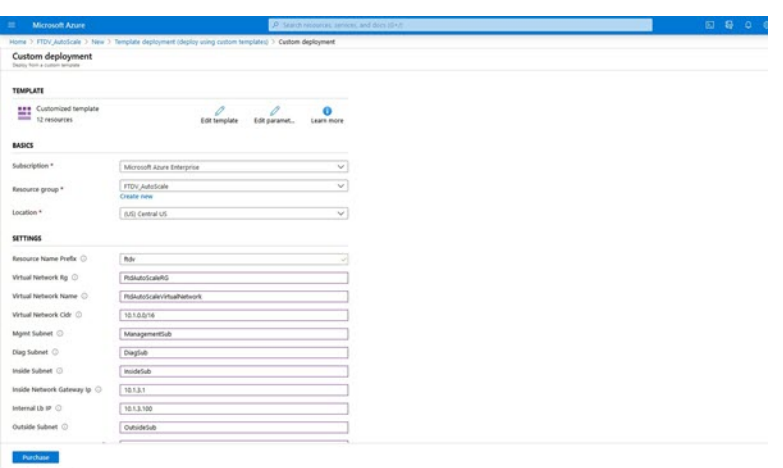

- 您也可以单击编辑参数,然后编辑 JSON 文件或上传预填的内容。 ARM 模板的输入验证功能有限,因此您需要负责验证输入。 注释
- 步骤 **11** 当成功部署模板后,它将为 FTDv AutoScale for Azure 解决方案创建所有必要的资源。请参阅下图中 的资源。"类型"列描述了每个资源,包括逻辑应用、VMSS、负载均衡器、公共 IP 地址等。

图 **14: FTDv Auto Scale** 模板部署

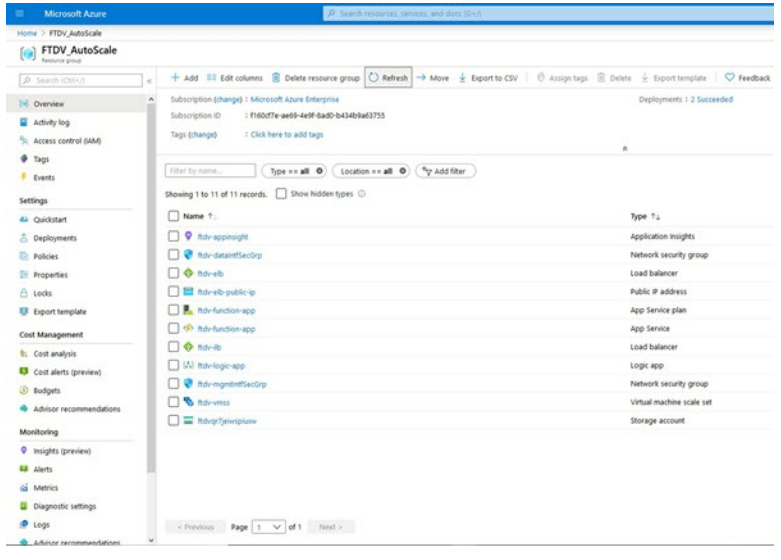

## 部署 **Azure** 函数应用

部署 ARM 模板时, Azure 会创建一个主干函数应用, 然后您需要为其更新和手动配置 Auto Scale Manager 逻辑所需的函数。

开始之前

• 构建 ASM\_Function.zip 包。请参阅附录 - [通过源代码构建](#page-34-0) Azure 函数, 第 35 页。

过程

步骤 **1** 转至您在部署 ARM 模板时创建的函数应用,然后确认不存在任何函数。在浏览器中,转至以下 URL:

https://<函数应用名称>.scm.azurewebsites.net/DebugConsole

对于部署 Auto Scale [ARM](#page-16-0) 模板, 第 17 页中的示例:

https://ftdv-function-app.scm.azurewebsites.net/DebugConsole

- 步骤 **2** 在文件资源管理器中,导航到 **site/wwwroot**。
- 步骤 **3** 将 **ASM\_Function.zip** 拖放到文件资源管理器的右侧。

图 **15:** 上传 **FTDv Auto Scale** 函数

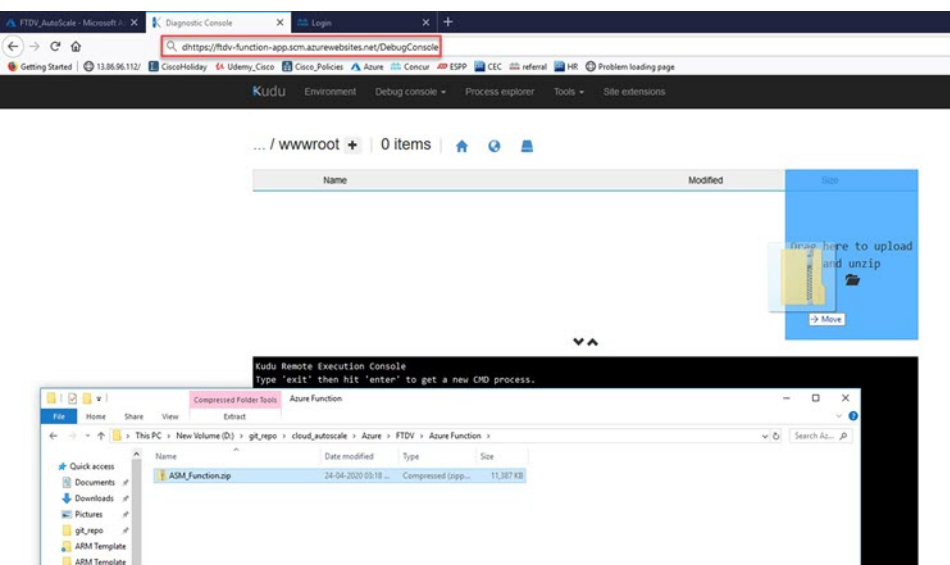

步骤 **4** 成功上传后,应该会显示所有无服务器函数。

#### 图 **16: FTDv** 无服务器函数

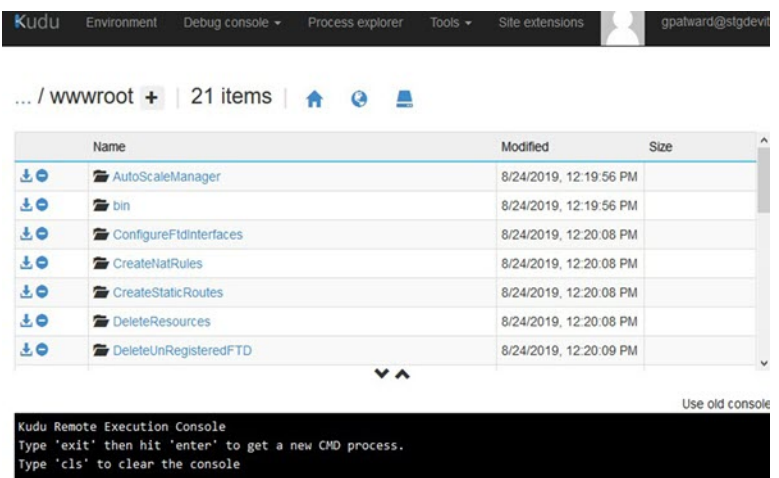

#### 步骤 **5** 下载 PuTTY SSH 客户端。

Azure 函数需要通过 SSH 连接访问 FTDv。但是, 无服务器代码中使用的开源库不支持 FTDv 所用的 SSH 密钥交换算法。因此,您需要下载预构建 SSH 客户端。

从 [www.putty.org](http://www.putty.org) 将 PuTTY 命令行界面下载到 PuTTY 后端 (*plink.exe*)。

#### 图 **17:** 下载 **PuTTY**

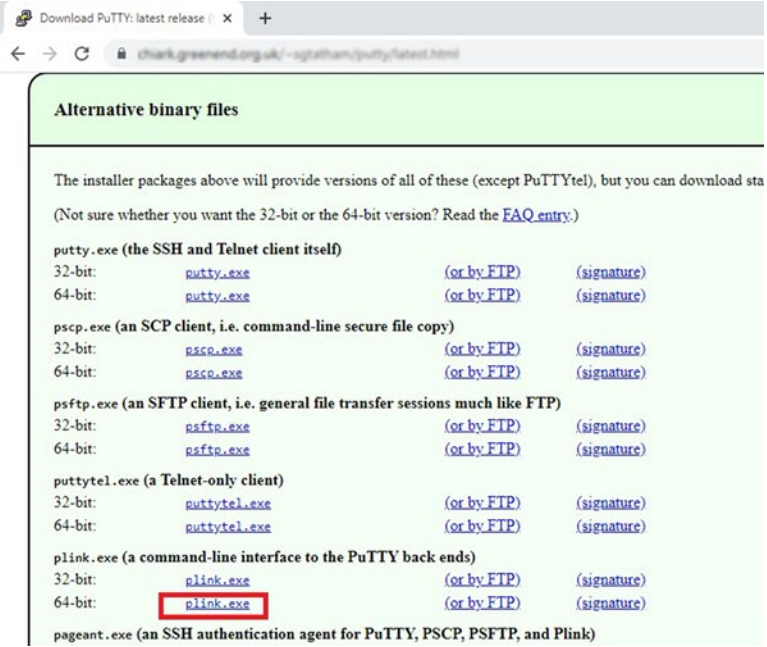

步骤 **6** 将 SSH 客户端可执行文件 **plink.exe** 重命名为 **ftdssh.exe**。

步骤 **7** 将 **ftdssh.exe** 拖放到文件资源管理器的右侧,放到上一步中上传 **ASM\_Function.zip** 的位置。

步骤 **8** 验证 SSH 客户端与函数应用程序一起存在。必要时刷新页面。

## 微调配置

有一些配置可用于微调 Auto Scale Manager 或在调试中使用。这些选项不会在 ARM 模板中显示,但 可以在函数应用下编辑它们。

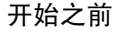

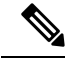

可以随时编辑此项。按照以下顺序编辑配置。 注释

- 禁用函数应用。
- 等待现有的计划任务完成。
- 编辑并保存配置。
- 启用函数应用。

#### 过程

步骤 **1** 在 Azure 门户中,搜索并选择 FTDv 函数应用。

图 **18: FTDv** 函数应用

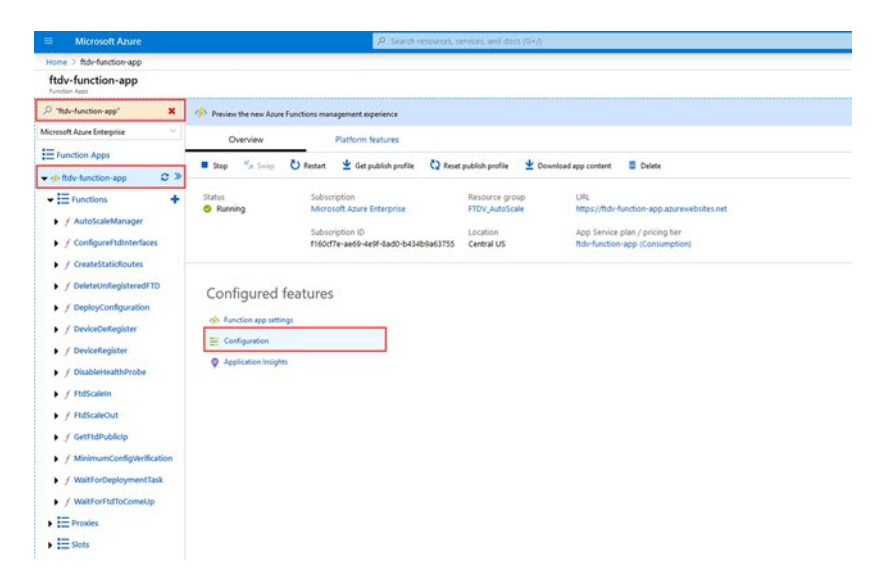

步骤 **2** 也可以在此处编辑通过ARM模板传递的配置。变量名称可能与ARM模板不同,但您可以轻松地从 其名称中确定它们的用途。

#### 图 **19:** 应用设置

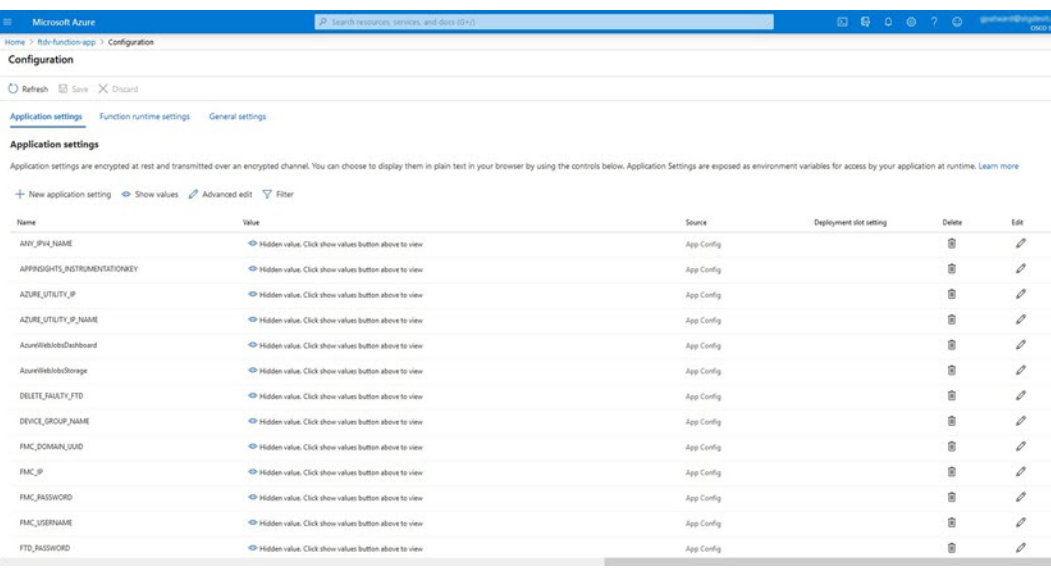

大多数选项的名称不言自明。例如:

• 配置名称: " DELETE\_FAULTY\_FTD " (默认值: YES)

在外向扩展期间,将会启动新的 FTDv 实例并将其注册到 FMC。如果注册失败, 则 Auto Scale Manager 将根据此选项决定保留该 FTD 实例或将其删除。(YES:删除错误的 FTD/NO:保留 FTD 实例, 即使未能注册到 FMC)。

• 在函数应用设置中,有权访问 Azure 订用的用户都可以看到明文格式的所有变量(包括含安全 字符串的变量,如"密码")。

如果用户对此有安全担忧(例如,如果在组织内的低权限用户之间共享 Azure 订用),可以使 用 Azure 的 *Key Vault* 服务来保护密码。配置此项后,用户必须提供由存储密码的密钥保管库生 成的安全标识符,而不是函数设置中的明文密码。

注释 搜索 Azure 文档,查找保护应用程序数据的最佳实践。

### 在虚拟机规模集中配置 **IAM** 角色

Azure 身份及访问管理 (IAM) 作为 Azure 安全和访问控制的一部分,用于管理和控制用户的身份。 Azure 资源的托管身份为 Azure 服务提供 Azure Active Directory 中自动托管的身份。

这将允许函数应用控制虚拟机规模集 (VMSS), 无需显式身份验证凭证。

#### 过程

步骤1 在 Azure 门户中, 转至 VMSS。

- 步骤 **2** 单击访问控制 **(IAM)**。
- 步骤 **3** 单击添加以添加角色分配
- 步骤 **4** 从添加角色分配下拉列表中选择参与者。
- 步骤 **5** 从分配访问下拉列表中选择函数应用。
- 步骤 **6** 选择 FTDv 函数应用。

#### 图 **20: AIM** 角色分配

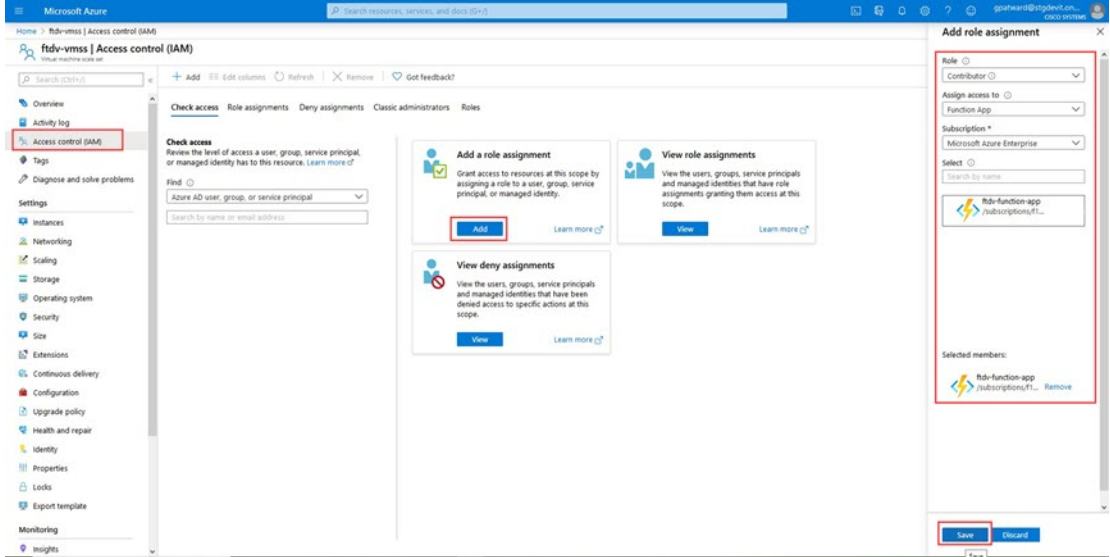

### 步骤 **7** 单击保存。

注释 此外,还应确认尚未启动任何 FTDv 实例。

## 更新安全组

ARM 模板创建两个安全组,一个用于管理接口,一个用于数据接口。管理安全组将只允许 FTDv 管 理活动所需的流量。不过,数据接口安全组将允许所有流量。

过程

根据您的部署的拓扑和应用程序需求,微调安全组规则。

注释 数据接口安全组至少应允许来自负载均衡器的 SSH 流量。

## 更新 **Azure** 逻辑应用

逻辑应用充当Autoscale功能的编排器。ARM模板会创建一个主干逻辑应用,然后您需要手动更新, 提供使之作为 Auto Scale 编排器发挥作用所需的信息。

#### 过程

步骤 **1** 从存储库中将文件 *LogicApp.txt* 恢复到本地系统,然后如下所示进行编辑。

重要事项 在继续之前,阅读并理解所有这些步骤。

这些手动步骤不会在 ARM 模板中自动执行,以便稍后只能独立升级逻辑应用。

- a) 必需: 查找所有"SUBSCRIPTION ID"并替换为您的订用 ID 信息。
- b) 必需: 查找所有"RG NAME"并替换为您的资源组名称。
- c) 必需: 查找所有"FUNCTIONAPPNAME"并替换为您的函数应用名称。以下示例显示了 *LogicApp.txt* 文件中的几行:

```
"AutoScaleManager": {
       "inputs": {
            "function": {
                 "id":
"/subscriptions/SUBSCRIPTION_ID/resourceGroups/RG_NAME/providers/Microsoft.Web/sites/FUNCTIONAPPNAME/functions/AutoScaleManager"
            }
.
.
                           },
                           "Deploy_Changes_to_FTD": {
                                 "inputs": {
                                      "body": "@body('AutoScaleManager')",
                                      "function": {
                                           "id":
"/subscriptions/SUBSCRIPTION_ID/resourceGroups/RG_NAME/providers/Microsoft.Web/sites/FUNCTIONAPPNAME/functions/DeployConfiguration"
                                      }
.
.
                           "DeviceDeRegister": {
                                 "inputs": {
                                      "body": "@body('AutoScaleManager')",
                                      "function": {
                                           "id":
"/subscriptions/SUBSCRIPTION_ID/resourceGroups/RG_NAME/providers/Microsoft.Web/sites/FUNCTIONAPPNAME/functions/DeviceDeRegister"
                                      }
                                 },
                                 "runAfter": {
                                     "Delay_For_connection_Draining": [
```
d) (可选) 编辑触发间隔, 或保留默认值(5)。这是定期触发 Autoscale 的时间间隔。以下示例显 示了 *LogicApp.txt* 文件中的几行:

```
"triggers": {
```

```
"Recurrence": {
    "conditions": [],
    "inputs": {},
    "recurrence": {
        "frequency": "Minute",
        "interval": 5
    },
```
e) (可选) 编辑要进行排空的时间,或保留默认值 (5)。这是内向扩展操作期间,在删除设备之前 从 FTDv 中排空现有连接的时间间隔。以下示例显示了 *LogicApp.txt* 文件中的几行:

```
"actions": {
     "Branch_based_on_Scale-In_or_Scale-Out_condition": {
         "actions": {
             "Delay_For_connection_Draining": {
                 "inputs": {
                     "interval": {
                          "count": 5,
                          "unit": "Minute"
                     }
```
f) (可选) 编辑冷却时间,或保留默认值 (10)。这是在外向扩展完成后不执行任何操作的时间。 以下示例显示了 *LogicApp.txt* 文件中的几行:

```
"actions": {
    "Branch based on Scale-Out or Invalid condition": {
        "actions": {
            "Cooldown time": {
                "inputs": {
                    "interval": {
                        "count": 10,
                        "unit": "Second"
                 }
```
注释 这些步骤也可以从 Azure 门户完成。有关详细信息,请参阅 Azure 文档。

步骤 **2** 转至逻辑应用代码视图,删除默认内容并粘贴编辑后的 *LogicApp.txt* 文件内容,然后单击保存。

#### 图 **21:** 逻辑应用代码视图

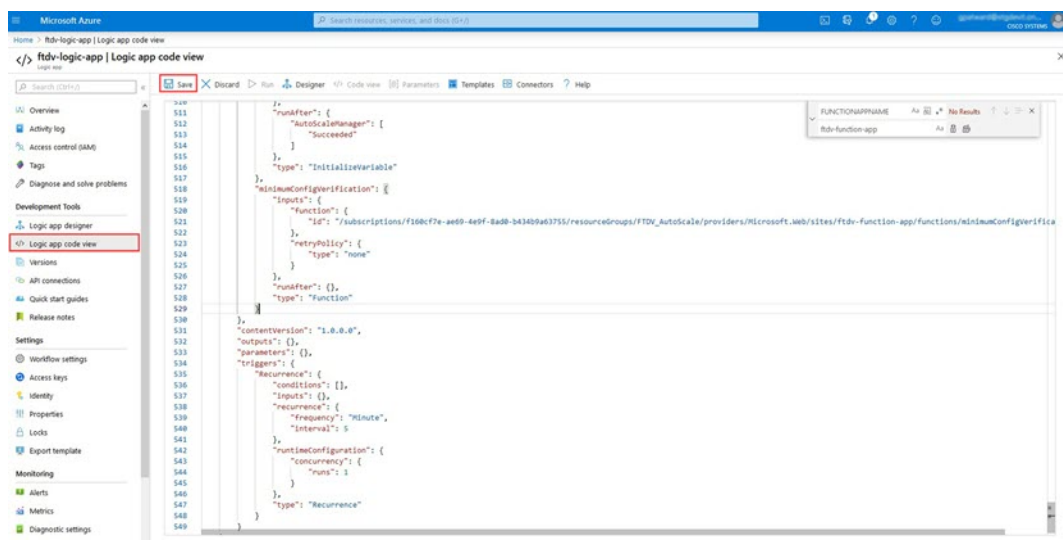

步骤3 保存逻辑应用时, 它处于"禁用"状态。当要启动 Auto Scale Manager 时, 请单击启用。

图 **22:** 启用逻辑应用

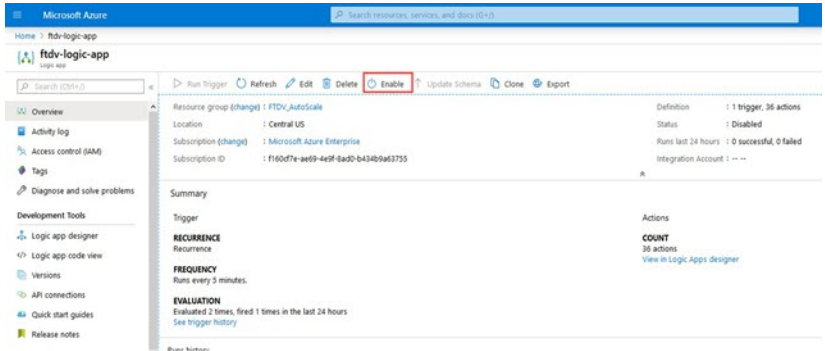

步骤4 启用后, 任务就会开始运行。单击"正在运行"状态可查看活动。

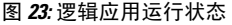

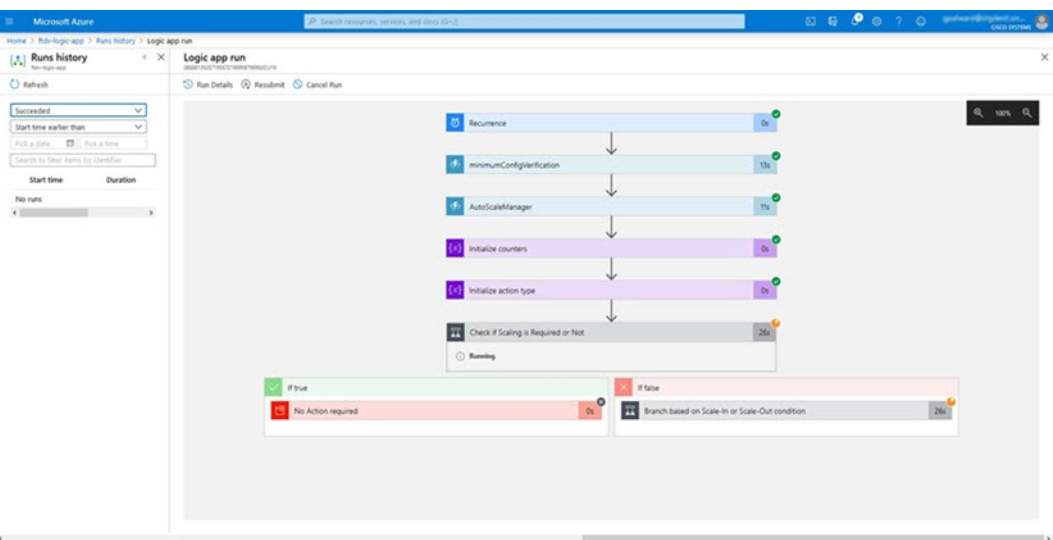

步骤 **5** 逻辑应用启动后,所有与部署相关的步骤都将完成。 步骤 **6** 在 VMSS 中验证是否正在创建 FTDv 实例。

#### 图 **24:** 正在运行的 **FTDv** 实例

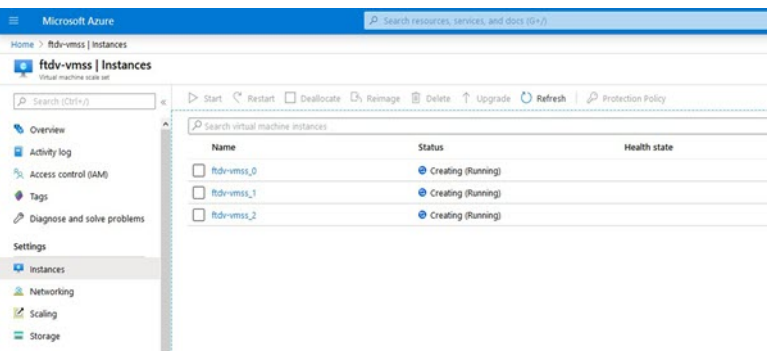

在此示例中,由于在 ARM 模板部署中将"minFtdCount"设置为"3"并将"initDeploymentMode" 设置为"批量",因此启动了三个 FTDv 实例。

# 升级 **FTDv**

FTDv 升级仅支持采用虚拟机规模集 (VMSS) 映像升级的形式。因此, 您需要通过 Azure REST API 接口升级 FTDv。

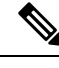

注释 您可以使用任何 REST 客户端来升级 FTDv。以下是一个简单的示例。

#### 开始之前

- 获取市场中提供的新 FTDv 映像版本(例如:650.32.0)。
- 获取用于部署原始规模集的 SKU(例如:ftdv-azure-byol)。
- 获取资源组和虚拟机规模集名称

#### 过程

步骤 **1** 在浏览器中,转至以下 URL:

https://docs.microsoft.com/en-us/rest/api/compute/virtualmachinescalesets/update#code-try-0

步骤 **2** 在参数部分输入详细信息。

#### 图 **25:** 升级 **FTDv**

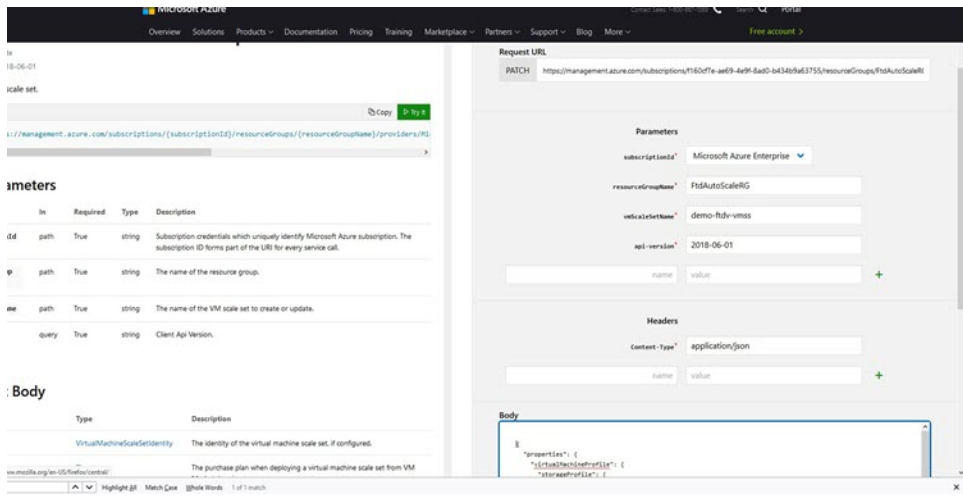

步骤 **3** 在主体部分输入包含新 FTD 映像版本、SKU 和触发器运行的 JSON 输入。

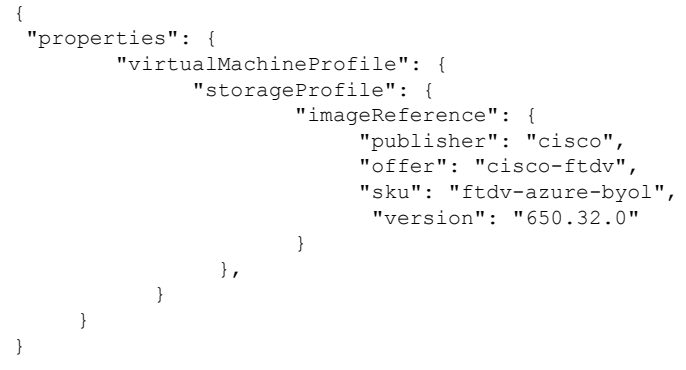

步骤 **4** Azure 成功响应意味着 VMSS 已接受更改。

新映像将在新的 FTDv 实例中使用,而这些新实例将在外向扩展操作过程中启动。

- 虽然位于同一规模集中,但现有的 FTDv 实例将继续使用旧软件映像。
- 您可以覆盖上述行为, 手动升级现有的 FTDv 实例。要执行此操作, 请单击 VMSS 中的升级按 钮。它将重新启动并升级选定的FTDv实例。您必须手动重新注册并重新配置这些升级后的FTD 实例。请注意,不建议使用此方法。

## <span id="page-31-0"></span>**Auto Scale** 逻辑

#### 扩展指标

您可以使用 ARM 模板部署 FTDv Auto Scale 解决方案所需的资源。在 ARM 模板部署期间, 您有以 下选项可用于扩展指标:

- CPU(版本 6.6 及更低版本)。CPU 指标是从 Azure 收集的。
- CPU、内存(版本 6.7+)。内存指标是从 FMC 收集的。

#### 外向扩展逻辑

- POLICY-1: 当任何FTDv的平均负载在所配置的持续时间内超过外向扩展阈值时, 将触发外向 扩展。使用"CPU、内存"扩展指标时,外向扩展阈值即规模集中任何 FTDv 的平均 CPU 或内 存利用率。
- POLICY-2: 当所有 FTDv 设备的平均负载在所配置的持续时间内超过外向扩展阈值时, 将触发 外向扩展。使用"CPU、内存"扩展指标时,外向扩展阈值即规模集中所有 FTDv 设备的平均 CPU 或内存利用率。

#### 内向扩展逻辑

• 如果所有 FTDv 设备的 CPU 利用率在所配置的持续时间内低于配置的内向扩展阈值。使用 "CPU、内存"扩展指标时,如果规模集中所有 FTDv 设备的 CPU 和内存利用率在所配置的持 续时间内低于配置内向扩展阈值,则将选择终止 CPU 负载最小的 FTDv。

说明

- 内向扩展/外向扩展以 1 为单位发生(即一次仅内向扩展/外向扩展 1 个 FTDv)。
- 从 FMC 收到的内存消耗指标不是按时间计算的平均值,而是瞬时快照/示例值。因此, 在做出 扩展决定时不能单独考虑内存指标。在部署过程中,您无法选择使用仅内存指标。

# <span id="page-32-0"></span>**Auto Scale** 日志记录和调试

无服务器代码的每个组件都有自己的日志记录机制。此外,还会将日志发布到应用程序洞察。

• 可以查看个别 Azure 函数的日志。

#### 图 **26: Azure** 函数日志

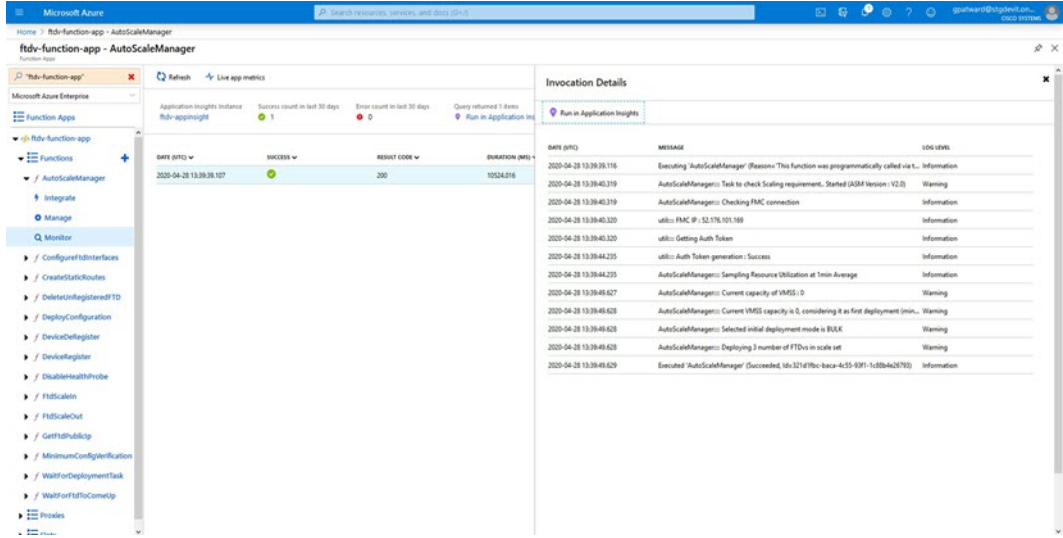

• 可以查看每个逻辑应用及其各个组件每次运行的类似日志。

#### 图 **27:** 逻辑应用运行日志

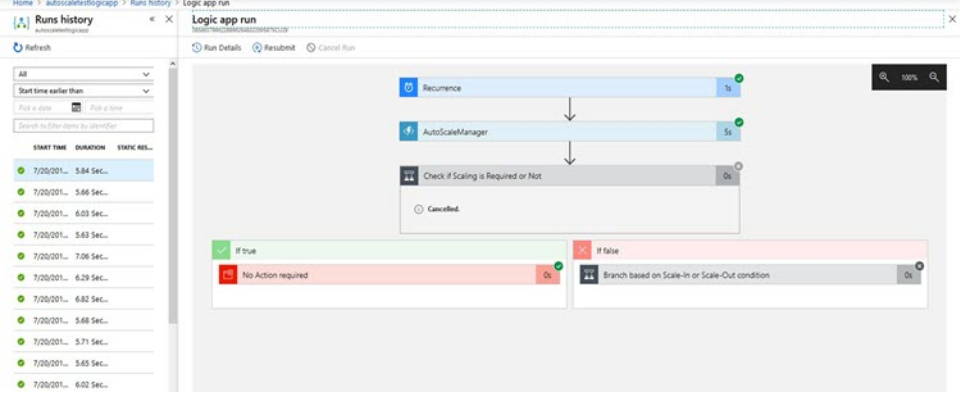

- 如果需要,可以随时停止/终止逻辑应用中任何正在运行的任务。但是,被启动/终止的当前运行 FTDv 设备将处于不一致状态。
- 在逻辑应用中可以看到每个运行/个别任务所花费的时间。
- 通过上传新的 zip, 可以随时升级函数应用。在升级函数应用之前, 先停止逻辑应用并等待所有 任务完成。

# <span id="page-33-0"></span>**Auto Scale** 准则和限制

部署 FTDv Auto Scale for Azure 时, 请注意以下准则和限制:

- (版本 6.6 及更低版本)扩展决定基于 CPU 使用率。
- (版本 6.7+)扩展决定可以使用仅 CPU 利用率,或者同时使用 CPU 及内存利用率。
- FMC 管理是必需的。不支持 FDM。
- FMC 应具有公共 IP 地址。
- FTDv 管理接口配置为具有公共 IP 地址。
- 仅支持 IPv4。
- FTDv Auto Scale for Azure 仅支持访问策略、NAT 策略、平台设置等配置, 它们将应用到设备组 并传播到外向扩展 FTDv 实例。您只能使用 FMC 来修改设备组配置。不支持设备特定的配置。
- ARM 模板的输入验证功能有限,因此您需要负责提供正确的输入验证。
- Azure管理员可以在函数应用环境中看到明文形式的敏感数据(如FTD/FMC凭证)。您可以使 用 *Azure Key Vault* 服务保护敏感数据。

# <span id="page-33-1"></span>**Auto Scale** 故障排除

以下是 FTDv Auto Scale for Azure 的常见错误情况和调试提示:

- 连接到 FMC 失败:检查 FMC IP/凭证;检查 FMC 是否故障/无法访问。
- 无法通过SSH连接到FTDv:检查是否通过模板将复杂密码传递到FTDv;检查安全组是否允许 SSH 连接。
- 负载平衡器运行状况检查失败:检查 FTDv 是否在数据接口上响应 SSH;检查安全组设置。
- 流量问题:检查负载均衡器规则、FTDv 中配置的 NAT 规则/静态路由;检查模板和安全组规则 中提供的 Azure 虚拟网络/子网/网关详细信息。
- FTDv 无法注册到 FMC:检查 FMC 容量以容纳新的 FTDv 设备;检查许可;检查 FTDv 版本兼 容性。
- 逻辑应用无法访问 VMSS:检查 VMSS 中的 IAM 角色配置是否正确。
- 逻辑应用运行很长时间: 在外向扩展 FTDv 设备上检查 SSH 访问: 检查 FMC 中是否有任何设 备注册问题;检查 Azure VMSS 中 FTDv 设备的状态。
- 与订用 ID 相关的 Azure 函数抛出错误: 验证您的帐户中是否选择了默认预订。
- 内向扩展操作失败:有时 Azure 会花费很长时间删除实例,在这种情况下,内向扩展操作可能 会超时并报告错误,但最终实例将被删除。

• 在做出任何配置更改之前,请确保禁用逻辑应用程序,并等待所有正在运行的任务完成。

# <span id="page-34-0"></span>附录 **-** 通过源代码构建 **Azure** 函数

#### 系统要求

- Microsoft Windows 桌面/笔记本电脑。
- Visual Studio(使用 Visual Studio 2019 版本 16.1.3 进行测试)

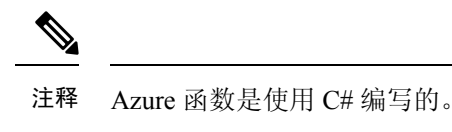

• "Azure Development"工作负载需要安装在 Visual Studio 中。

#### 使用 **Visual Studio** 构建

- **1.** 将"code"文件夹下载到本地计算机。
- **2.** 导航到文件夹"FTDAutoScaleManager"。
- **3.** 在 Visual Studio 中打开项目文件"FTDAutoScaleManager.csproj"。
- **4.** 使用 Visual Studio 标准程序进行清理和构建。

#### 图 **28: Visual Studio** 内部版本

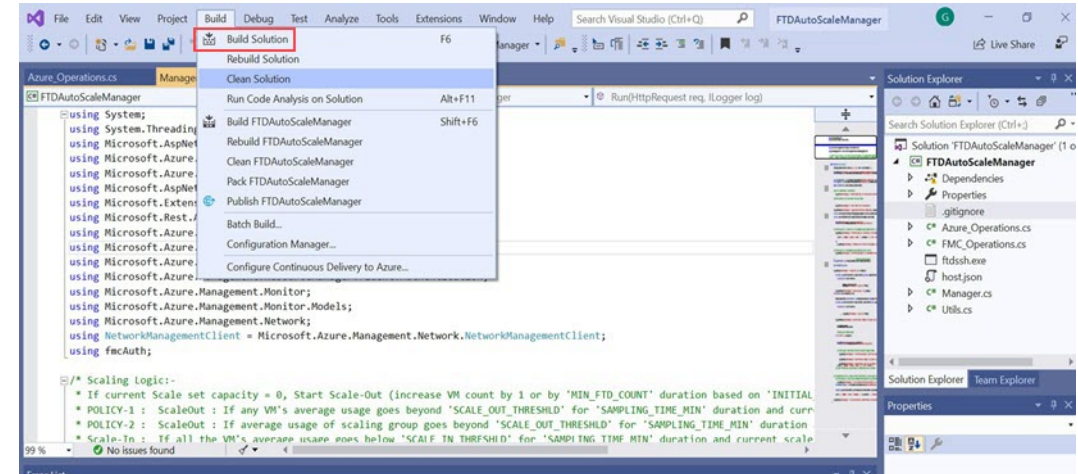

- **5.** 成功编译内部版本后,导航到 **\bin\Debug\netcoreapp2.1** 文件夹。
- **6.** 选择所有内容,单击 发送到 > 压缩**(zipped)**文件夹,然后将 ZIP 文件保存为 *ASM\_Function.zip*。

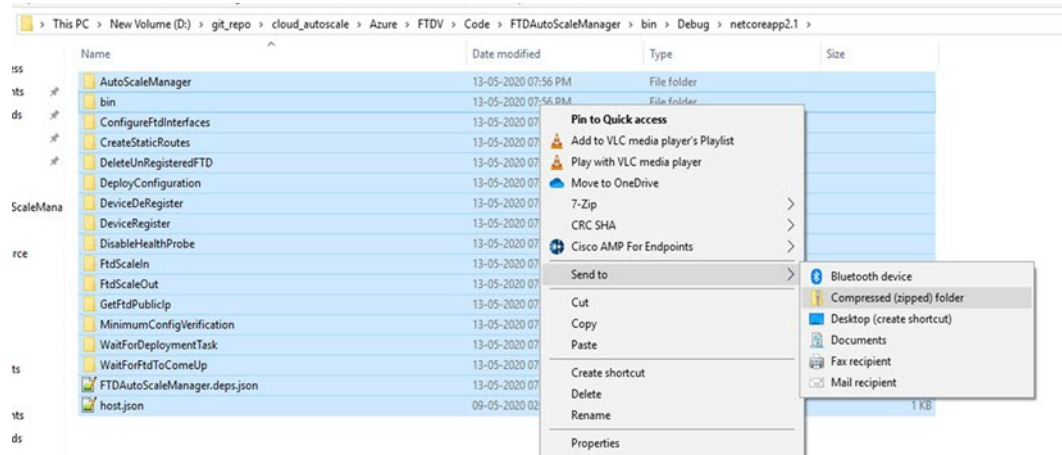

#### 图 **29:** 生成 **ASM\_Function.zip**

ı